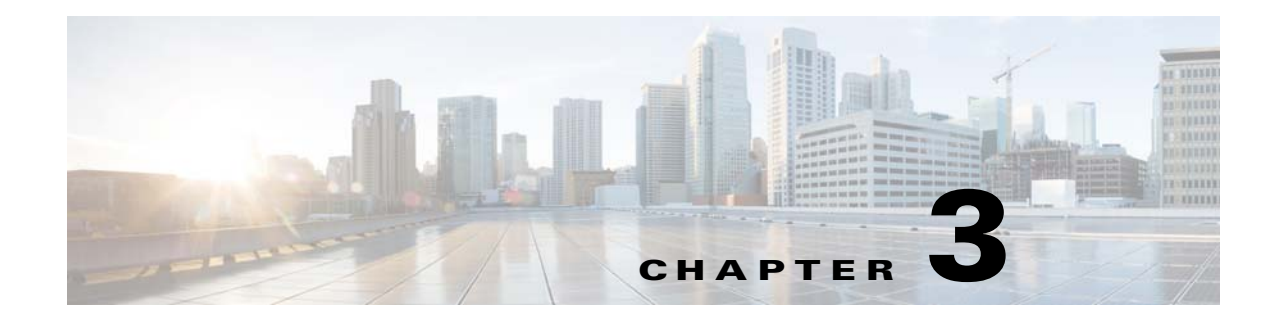

# **Installation**

This chapter describes how to identify and resolve installation problems.

#### **Host Is in the Not Responding State in the Microsoft SCVMM**

You can refresh the host that is in the Not Responding state.

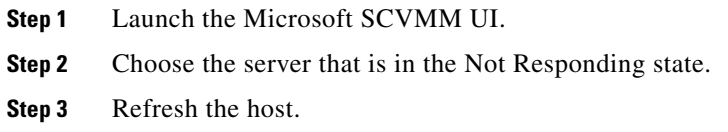

## **Installation Failure When the Microsoft SCVMM Fails to Resolve Hostnames**

The Microsoft SCVMM might fail to resolve the hostnames of the managed Cisco Nexus 1000V for Microsft Hyper-V servers. Which might result in the failure of pushing Cisco Nexus 1000V for Microsoft Hyper-V VEM MSI to the Microsoft SCVMM server hosts from the Microsoft SCVMM server.

Any host side operation might fail when DNS is not resolved and could resolve in the following:

- **•** Refresh failure of the host from the Microsoft SCVMM
- Failure to create a Cisco Nexus 1000V logical switch on the host

**Step 1** Launch the Microsoft SCVMM UI.

- <span id="page-0-0"></span>**Step 2** At the command prompt, enter the **ping** *hostname*, where the *hostname* is the name of the DNS host.
- <span id="page-0-1"></span>**Step 3** Enter the **winrm id** -**r**<*hostname*> command.
- **Step 4** Repeat [Step 2](#page-0-0) and [Step 3](#page-0-1) from the host and replace the *hostname* with the name of the Microsoft SCVMM DNS server.
- **Step 5** If there is more than one DNS server associated with the host, make sure that the management NIC contains only the DNS server that points to the Active Directory (AD).

**Step 6** Using your browser, navigate to **Tools** > **Internet Options** > **Connections** to relocate your alternate DNS server (if any).

#### **Refreshing the Connection Between the Cisco Nexus 1000V and Microsoft SCVMM Server**

You can refresh the connection between the Cisco Nexus 1000V and Microsoft SCVMM server.

- **Step 1** Launch the Microsoft SCVMM UI.
- **Step 2** For the SCVMM 2012 SP1 server, choose **Fabric Management** > **Networking** > **Switch Extension Manager**.
- **Step 3** For the SCVMM 2012 R2 server, choose **Fabric Management > Networking > Network Service**.
- **Step 4** Choose **Cisco Nexus 1000V** and right click to refresh. See [Figure 3-1.](#page-1-0)

<span id="page-1-0"></span>*Figure 3-1 Refresh Cisco Nexus 1000V Connection with the Microsoft SCVMM Server*

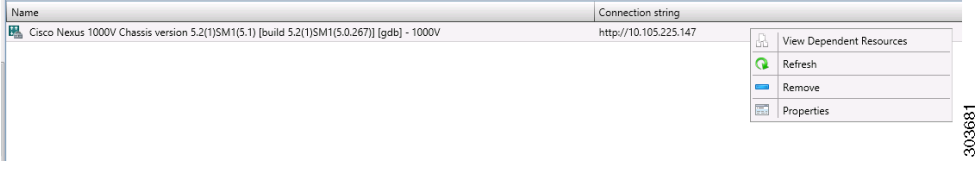

**Step 5** Verify that the job is complete by checking the **Jobs** section.

#### **Updating the Cisco Nexus 1000V Configuration Data on Hyper-V Hosts**

You can update the Cisco Nexus 1000V configuration data on the Hyper-V hosts.

- **Step 1** Launch the Microsoft SCVMM UI.
- **Step 2** Choose **Fabric > Logical Switches** to display the screen. See [Figure 3-2](#page-2-0).

**The Second** 

|   | in ini<br>Create<br>ate Logical Switch | Create<br>۰ | Add<br>Resources * | Overview | Fabric<br>Resources <b>The Hosts</b> | Services<br>Virtual Machines |  |  |
|---|----------------------------------------|-------------|--------------------|----------|--------------------------------------|------------------------------|--|--|
|   | Show<br>Add                            |             |                    |          |                                      |                              |  |  |
|   | Logical Switches (2)                   |             |                    |          |                                      |                              |  |  |
| A |                                        |             |                    |          |                                      |                              |  |  |
|   | Name                                   |             |                    |          |                                      |                              |  |  |
|   | 黑<br>1000V                             |             |                    |          |                                      |                              |  |  |

<span id="page-2-0"></span>*Figure 3-2 Displaying Logical Switches*

**Step 3** From the toolbar, choose **Hosts**.

**Step 4** Choose the host and choose **1000V.** See [Figure 3-3.](#page-2-1)

**ID** Services PowerShell  $\overline{\bullet}$ F Virtual Machines **B** Jobs Overview Fabric bric<br>purces **11 Hosts** Properties  $F_0$  PRO Add vitch Information for Hosts (4) Logical Switch Uplink Port Profile Set Virtual Switc IP Address MAC Address Network Compliance NODE-137.darknight.example.com Fully compliant Intel(R) 82576 Gigabit Dual Port. 10.254.81.23, fe80::54... 30:E4:DB:C2:C4:4F  $N/A$ Non compliant Intel(R) 82576 Gigabit Dual Port...  $N/A$ 10.105.225.137, fe80::1... 30:E4:DB:C2:C4:4E Non compliant IN Intel(R) Gigabit ET Quad Port Server... PVLAN\_Lacp\_1bcdcabe... 1000V 00:1B:21:BF:04:7C 1000V Fully compliant IN Intel(R) Gigabit ET Quad Port Server... 1000V PVLAN\_Lacp\_1bcdcabe... 1000V 00:1B:21:BF:04:7D Fully compliant Cisco VIC Ethernet Interface 1000V DATA-Lacp\_f8284feb-a ... 1000V FR-R7-48-4D-96-2C Fully compliant Cisco VIC Ethernet Interface #2 1000V DATA-Lacp\_f8284feb-a ... 1000V E8:B7:48:4D:96:2D Fully compliant 303683 IL Intel(R) Gigabit ET Quad Port Server.. 00:1B:21:BF:04:78 1000V PVLAN Lacp 1bcdcabe... 1000V Fully compliant IN Intel(R) Gigabit ET Quad Port Server... 00:1B:21:BF:04:79 1000V PVLAN\_Lacp\_1bcdcabe ... 1000V Fully compliant

<span id="page-2-1"></span>*Figure 3-3 Choosing the Cisco Nexus 1000V Switch*

**Step 5** From the toolbar, choose **Remediate**.

**Step 6** Verify that the job was completed by checking the **Jobs** section.

#### **Verifying That the Cisco Provider Installed Correctly**

You can verify that the Cisco pCleaning up the switch extension might fail when you are deploying a VM that uses a static IP address from the static IP address pools that are published by the Cisco Nexus 1000V VSM.rovider has been installed correctly.

- **Step 1** Launch the Microsoft SCVMM UI.
- **Step 2** Navigate to **Settings**.
- **Step 3** Choose **Configuration Providers**.

Г

### **Cleaning Up Switch Extention Fails**

Cleaning up the switch extension might fail when you are deploying a VM that uses a static IP address from the static IP address pools that are published by the Cisco Nexus 1000V VSM.

**Note** This problem is a known Microsoft issue.

Because the error is due to unrevoked IP addresses, the error shown by the Microsoft SCVMM is not specific.

**Step 1** Launch the Microsoft SCVMM UI.

**Step 2** Using a PowerShell window, enter the following commands, in sequence, to revoke the static IP adresses:

```
$vsem = Get-SCVirtualSwitchExtensionManager -VirtualSwitchExtensionManagerConnectionString
http://<VSM-IP-address> 
$pools = Get-SCStaticIPAddressPool | where { $_.VirtualSwitchExtensionManager.ID -eq 
$vsem.ID }
$pools | ForEach-Object { get-scipaddress -UnAssigned -StaticIPAddressPool $_ } | Revoke-
SCIPAddress
```
**Step 3** The configuration provider details appear on the Microsoft SCVMM.

#### **Refreshing Switch Extension Manager Fails**

The following are symptoms, possible causes, and solutions for problems when refreshing the Switch Extension Manager or the Network Service.

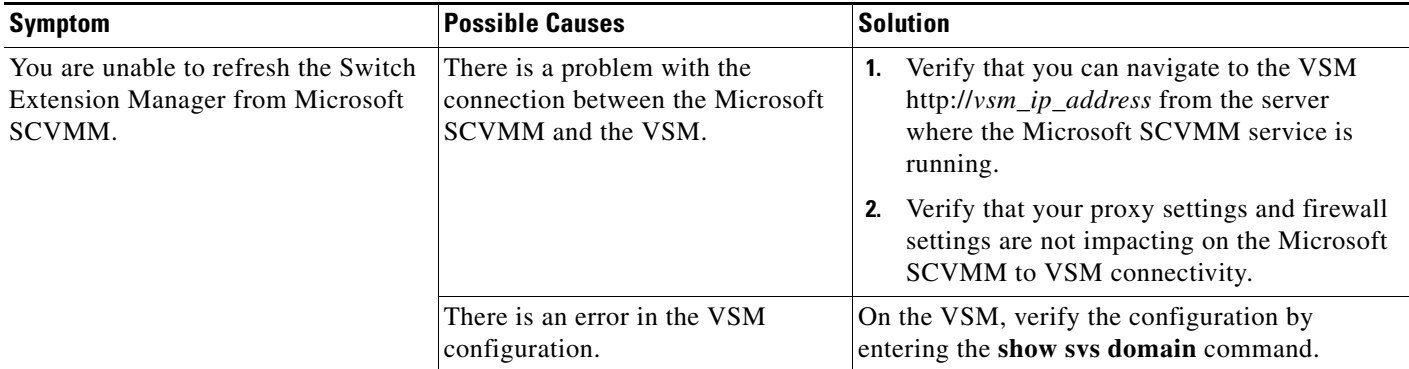

## **Verifying Logical Switch Compliance**

The Microsoft SCVMM might report a non compliant warning when you are deploying or changing port profiles on the Cisco Nexus 1000V logical switch. This problem is a result of a mismatch of the opaque data stored on Microsoft SCVMM and that of the individual hosts.

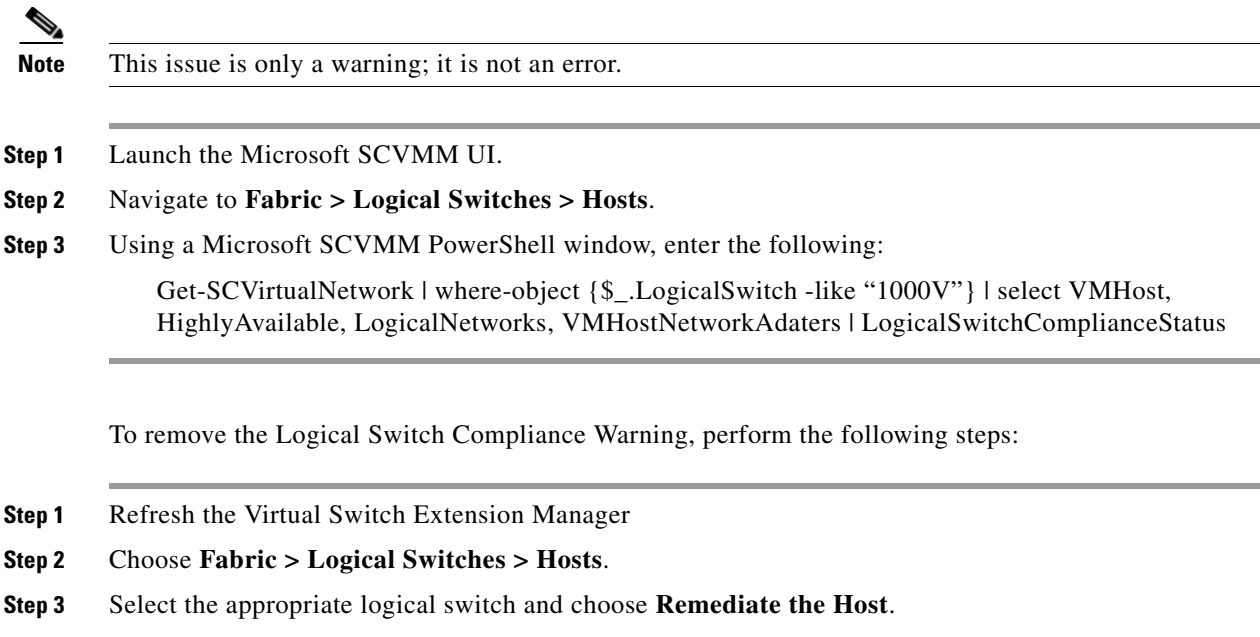

#### **Verifying the Logical Switch Extension**

The Cisco Nexus 1000V logical switch extension is always a forwarding extension. You can verify the logical switch extension.

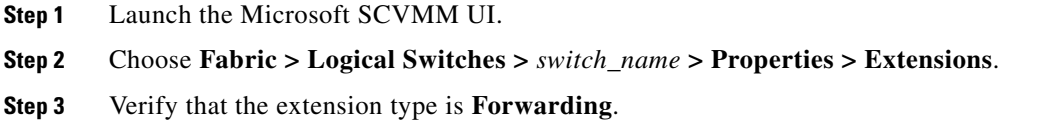

#### **Verifying the Logical Switch Uplink Mode**

The Cisco Nexus 1000V logical switch uplink mode should be **team**. You can verify the logical switch uplink mode.

- **Step 1** Launch the Microsoft SCVMM UI.
- **Step 2** Choose **Fabric > Logical Switches >** *switch\_name* **> Properties > Uplink**.
- **Step 3** Verify that the Uplink mode is **Team**.

#### **Creating or Deleting a Switch on a Host Management Adapter**

While you are deploying a Cisco Nexus 1000V switch or cleaning up a Cisco Nexus 1000V on a host management adapter, the operation might fail if there are network flaps or a DNS resolution. This problem might cause host connectivity loss because the failure occurs on the host management adapter.

<span id="page-5-1"></span><span id="page-5-0"></span>**Step 1** Log in to the host using the remote console. **Step 2** Open an elevated PowerShell window and enter the **Remove-VMSwitch** -**name** *switchname* command. **Step 3** Remove the NetSwitch Team from the host and restore connectivity by entering the **Get-NetswitchTeam | Remove-NetSwitchTeam** command. **Step 4** Refresh the host from the Microsoft SCVMM. **Cardinal Note** If [Step 2](#page-5-0) fails when the WMI on the host is stuck in an inconsistent state, manually delete the switch from the registry, and perform a system reboot and proceed to [Step 3](#page-5-1).

### **Exporting VM Templates When a Hard Disk Fails**

When you are exporting a VM template and the hard disk selected fails, the problem is probably caused by the internet proxy settings.

- **Step 1** Launch the Microsoft SCVMM UI.
- **Step 2** Verify that the internet Connection Settings field is blank.

# **Deleting Temporary Templates**

You can delete temporary templates that are created by the Microsoft SCVMM.

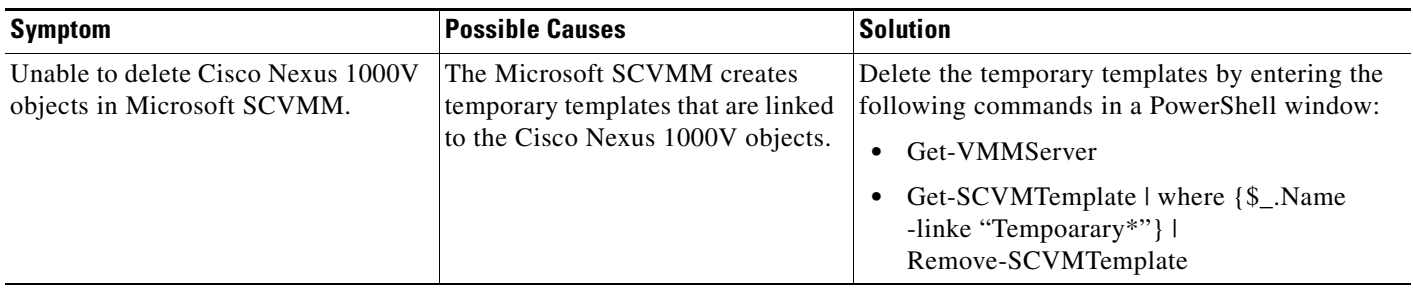

### **Verifying Host Compliance in the Microsoft SCVMM**

You can verify host compliance in the Microsoft SCVMM; all hosts should show as fully compliant.

- **Step 1** Choose **Fabric > Logical Switches > Hosts**.
- **Step 2** Choose the host from list.
- **Step 3** From the toolbar, choose **Remediate**.
- **Step 4** Verify that the job was completed by checking the **Jobs** section

## **Creating a Switch on a Management NIC When a Static IP Address Fails on a Server Core**

Creating a switch fails when using a Cisco Nexus 1000V on a management NIC with a static IP address on a server core.

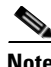

**Note** This problem is a Microsoft issue with Server Core versions of Windows Server 2012.

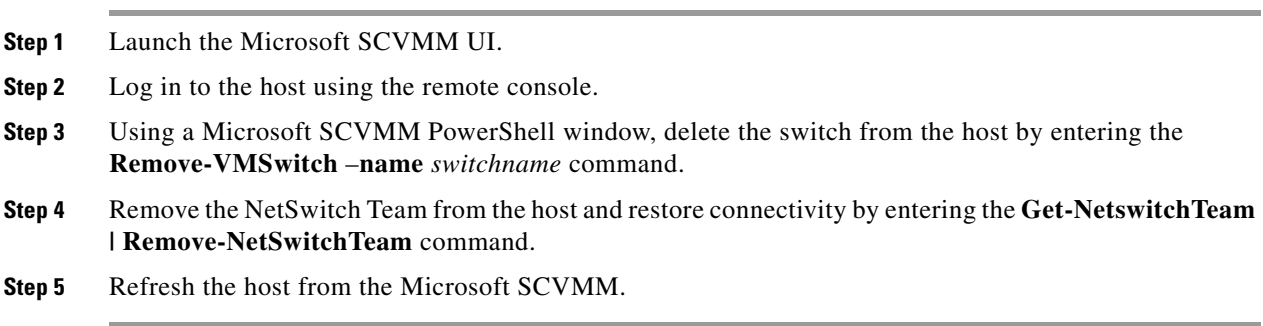

# **Problems with Management NICs**

The following are symptoms, possible causes, and solutions for problems with management NICs.

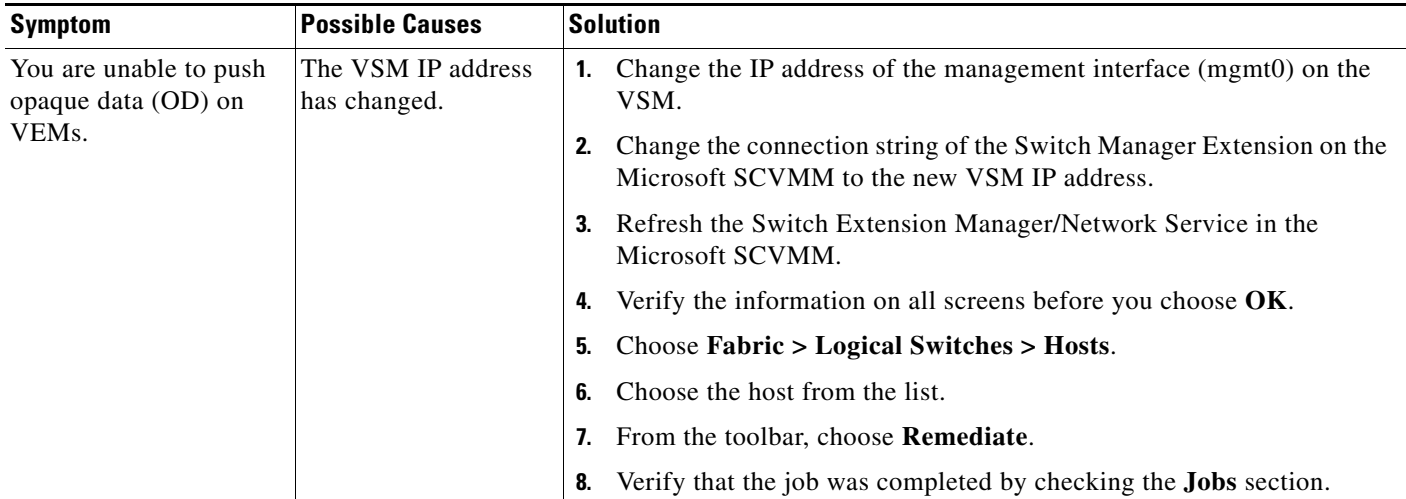